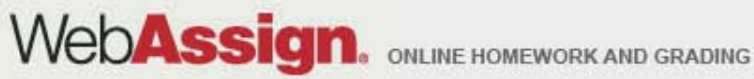

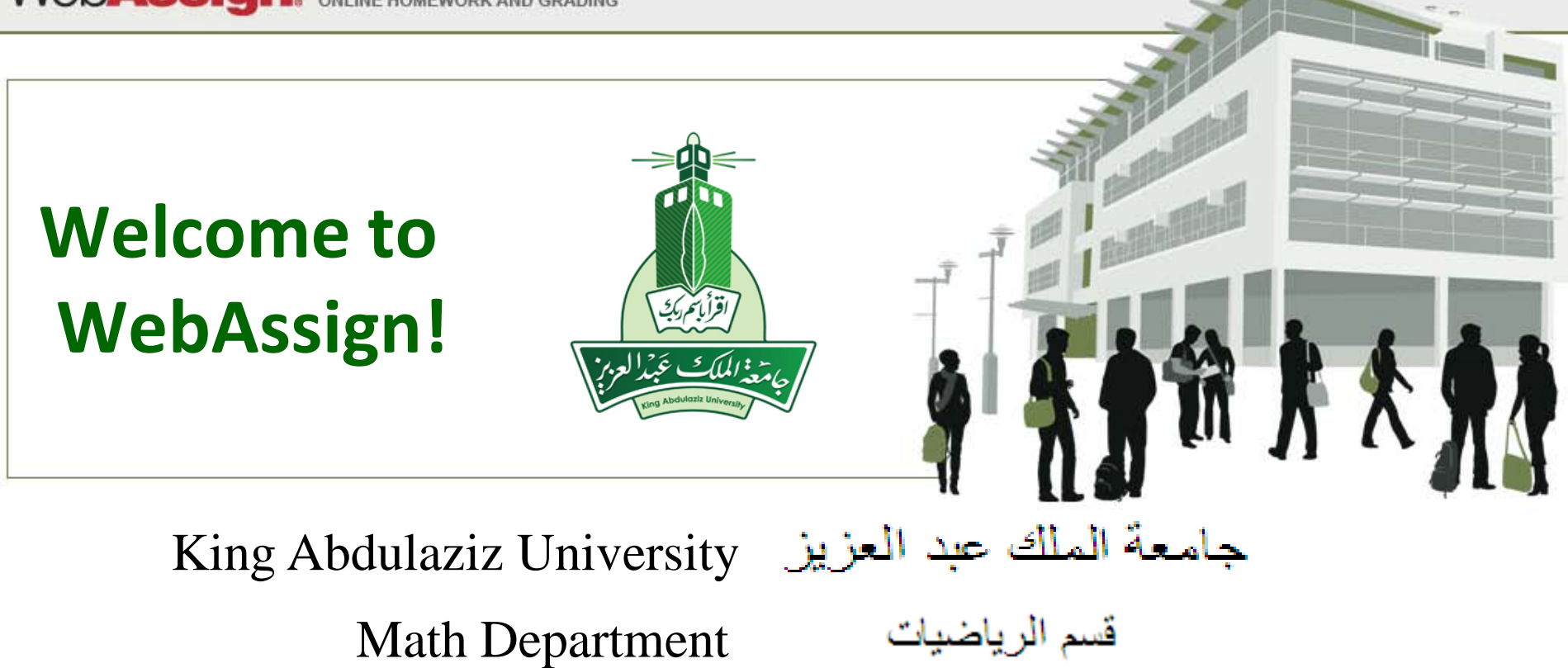

» Tel: (800) 955-8275 or (919) 829-8181 » Fax: (919) 829-1516 » E-mail: info@webassign.net

1730 Varsity Drive Suite 200 Raleigh, NC 27606 WebAssign® is a registered service mark of North Carolina State University under license to Advanced Instructional Systems, Inc. C 1997-2003 by North Carolina State University. Portions @ 2003-2010 by Advanced Instructional Systems, Inc. Various trademarks held by their respective owners.

## Where Do I Log In?

Go to the Login page at [http://www.webassign.net/login.html](http://webassign.net/login.html)

#### **WebAssign Login**

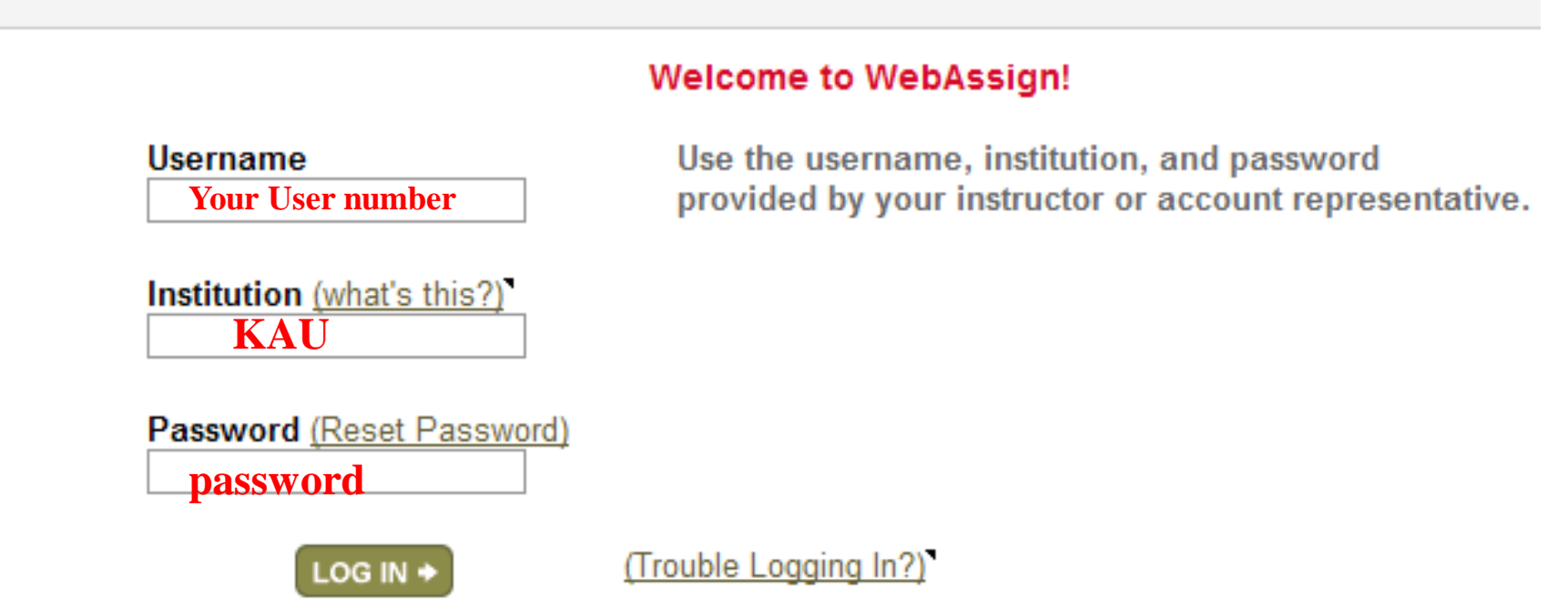

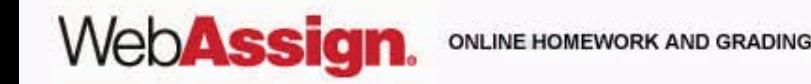

## How Do I Log In?

- Enter the username, institution code, and password provided by your instructor.
- Passwords are case-sensitive.

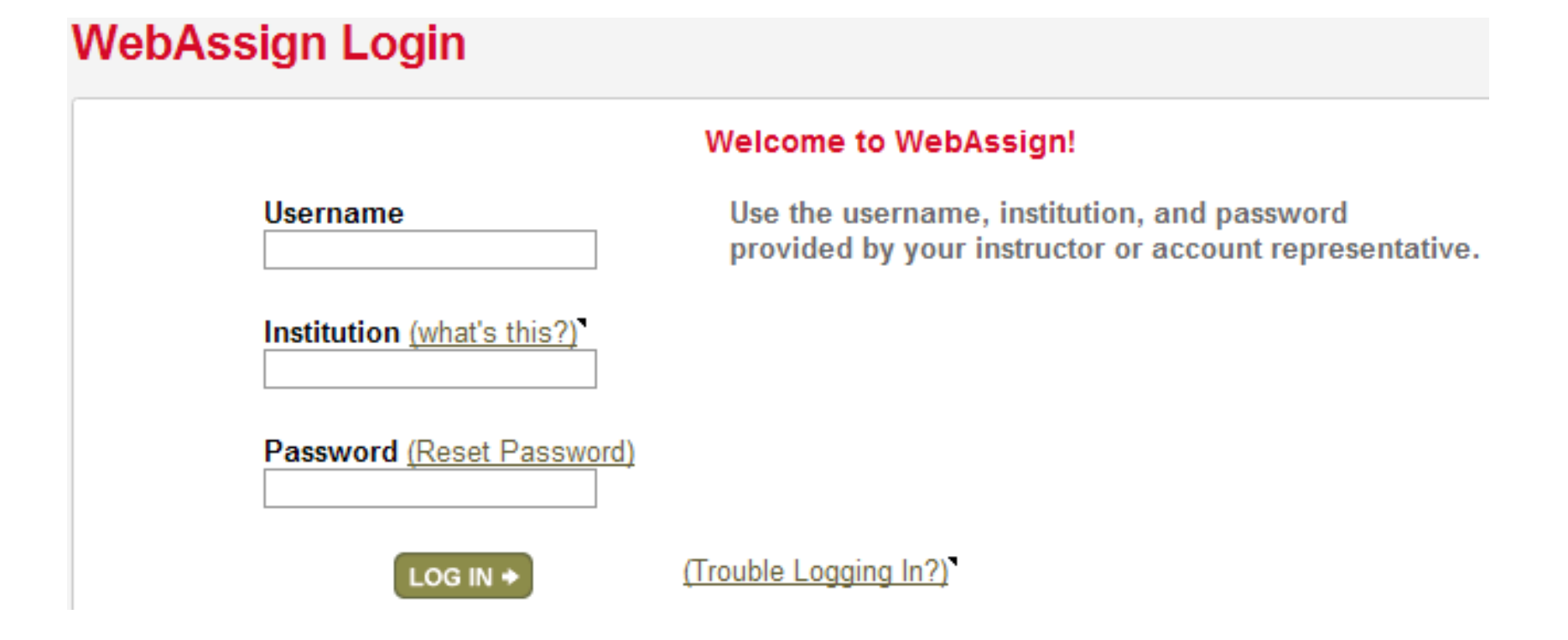

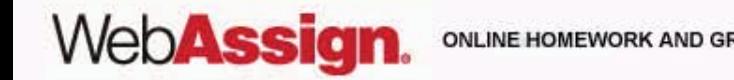

### **Code Registration Screen**

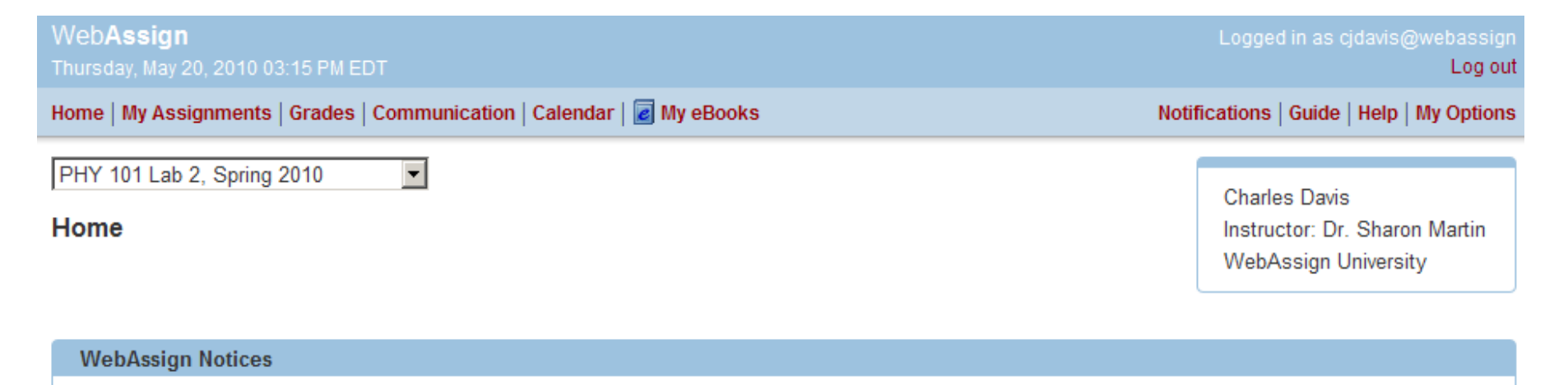

A According to our records you have not yet redeemed an access code for this class or purchased access online.

The grace period will end Monday, May 31, 2010 at 12:00 AM EDT. After that date you will no longer be able to see your WebAssign assignments or grades, until you enter an access code or purchase access online.

I would like to:

- purchase access online ⊙
- enter an access code (purchased with textbook or from a bookstore) O.
- continue my trial period (10 days remaining) 0.

Continue

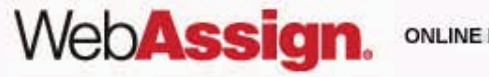

ONLINE HOMEWORK AND GRADING

### What Does An Access Code Card Look Like?

### Your access code card might look like

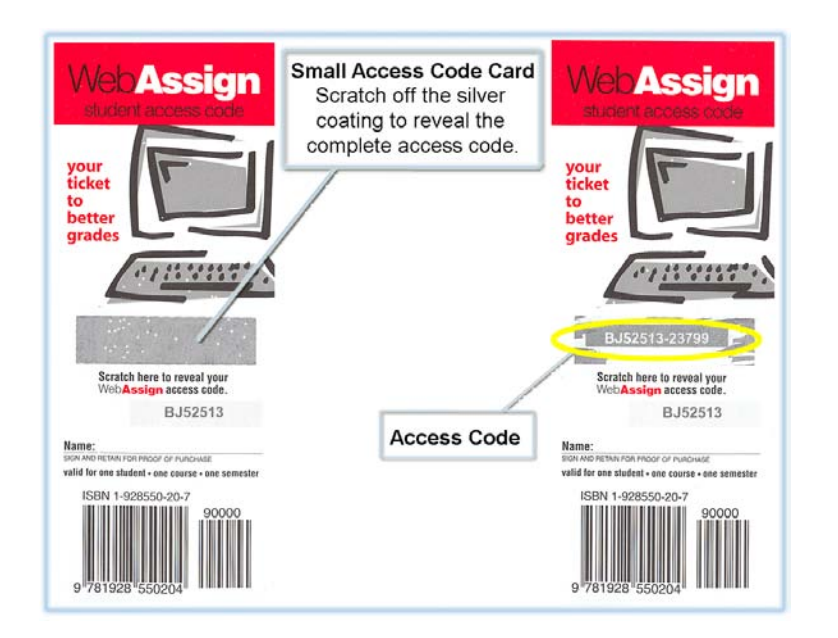

### this or this

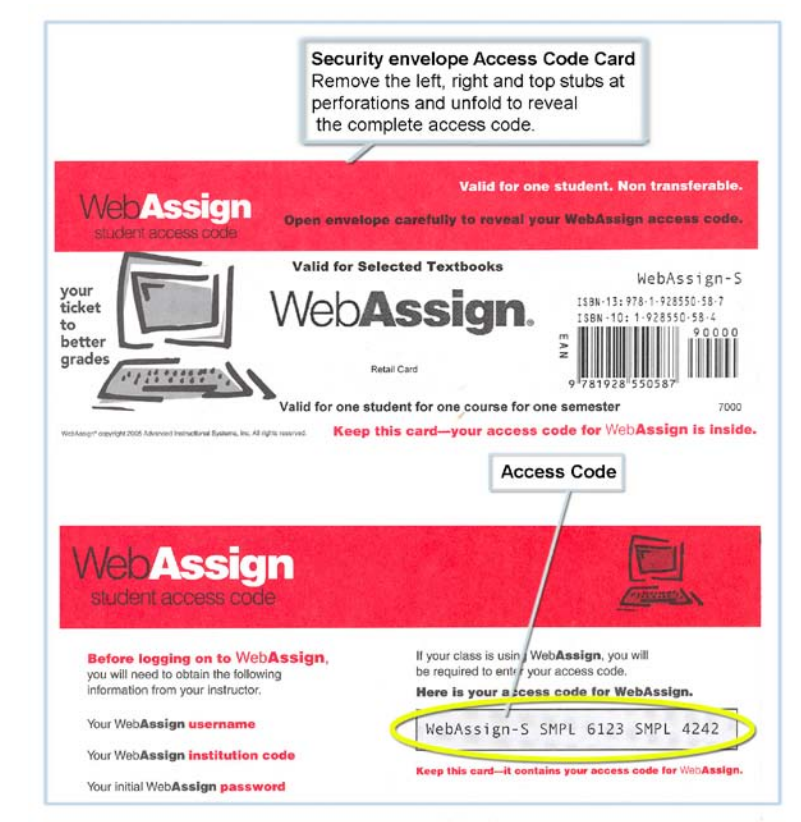

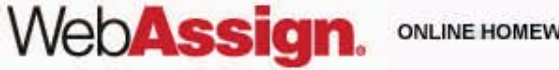

ONLINE HOMEWORK AND GRADING

## How Do I Reset My Password?

- Log in, and then click **My Options** in the upper right corner.
	- Enter an email address if none is listed.
	- In **Change Password**, enter your new password, and then re-enter your new password for confirmation.
	- Enter your current password in the lower left corner.
	- Click **Save**.

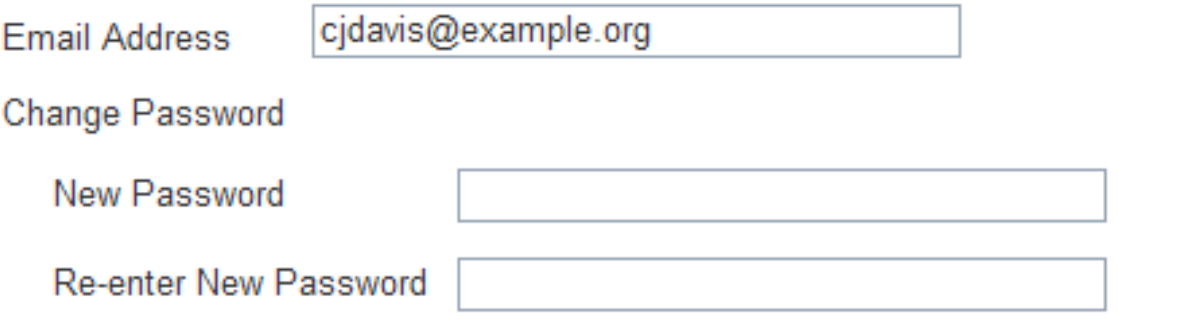

If you changed any information above, enter your current password and click Save.

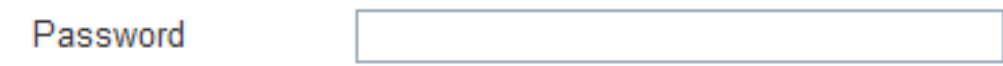

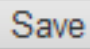

**WebAssig** 

# I Forgot My Password!

• Click **Reset Password** on the Login page.

### WebAssign Login

Web**Assign** 

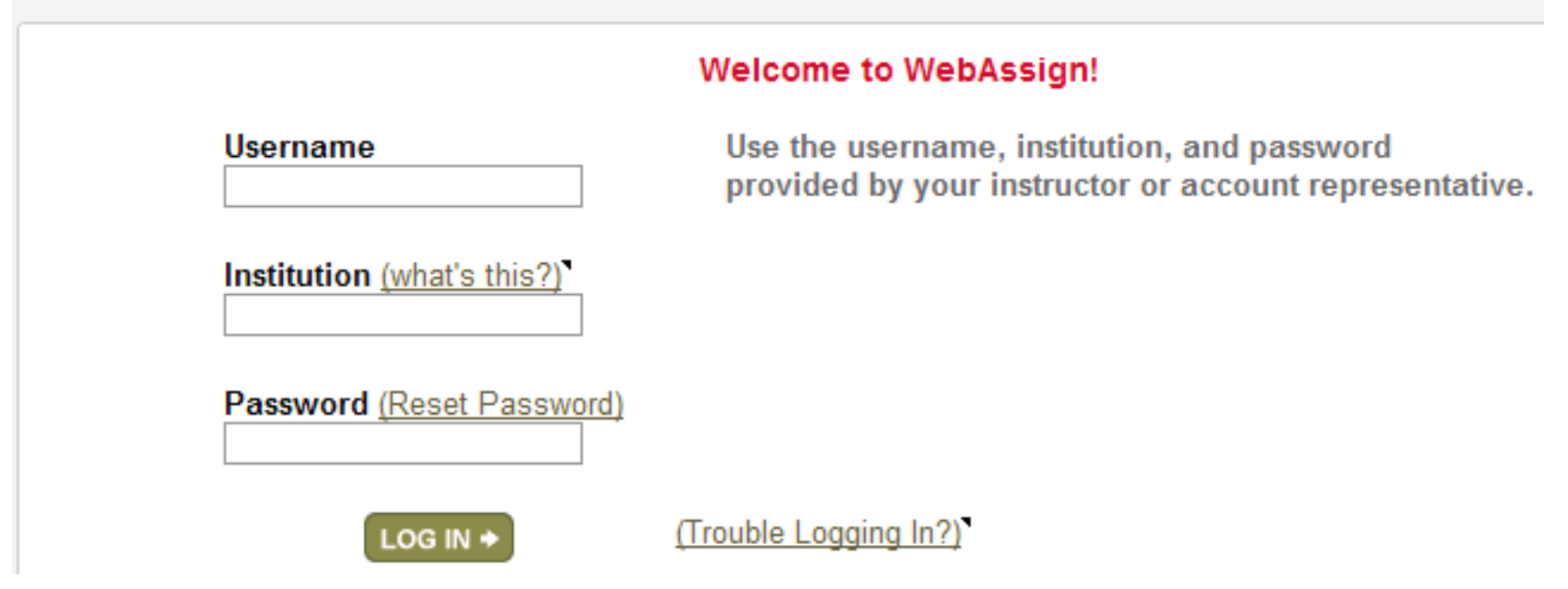

- You will need your username, institution code, and the email address for your account.
- Otherwise, ask your instructor to reset your password.

### Student Guide

Links to the *WebAssign Student Guide* are available on your Login page and after logging in.

The *Student Guide* explains how to:

- Access and open assignments.
- Answer various types of questions.
- Ask your teacher for help.
- View scores and grades.
- Find additional resources.

# Need Help?

- **Live Chat:** On the WebAssign Support page
- **Phone support: (800) 955-8275,** and then press **1**
- **E-mail support:** student\_help@webassign.ne[t](mailto:student_help@webassign.net)

See the WebAssign Support page at www.webassign.net/user\_support/student/ for Live Chat and support hours.

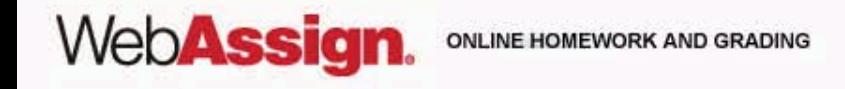